# Micronoc

## **Authorizing MicroNOC for SCE Green Button Data Access**

### Sharing Data with MicroNOC. (All data is kept confidential.)

To assist with our discovery phase for CVP (Clean Virtual Power) Service, complete the following steps below to authorize MicroNOC access to utility bills and interval data:

- 1. Go to: [https://user.micronocinc.com/gbsce.](https://user.micronocinc.com/gbsce) You will see the SCE login request form below.
- 2. Enter your SCE Username and Password. Click "**Log In >".**

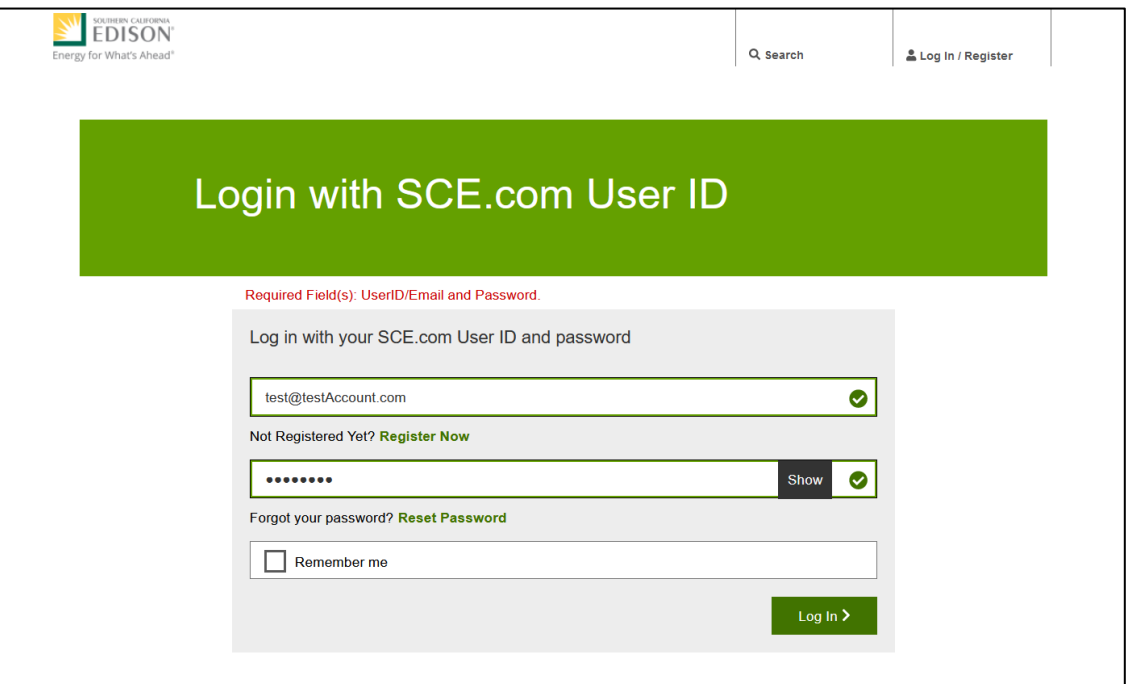

3. Once logged in, you will see the following screen. Look for "**Service accounts to share data**" and click on "**Select**".

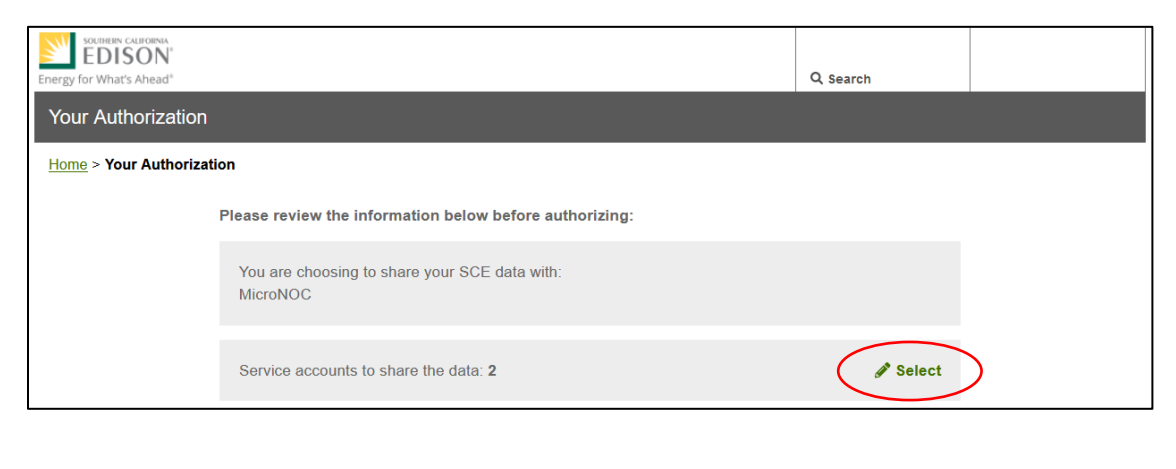

# Micronoc

## **Authorizing MicroNOC for SCE Green Button Data Access**

4. Once selected, you will see site addresses in your account to connect with MicroNOC. Select each address to authorize data access by checking the box next to the address or check the "**Select All**" box. Click "**Save**" to save your selection.

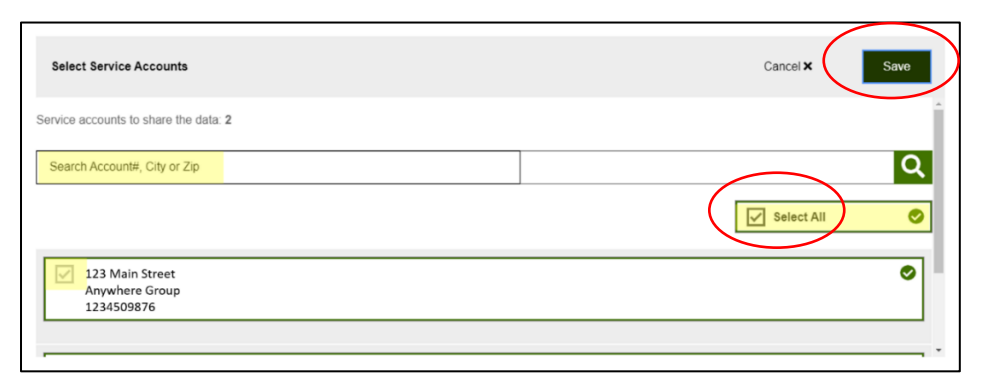

5. Ensure "**Data Sharing End Date**" is set "**Indefinite**". NOTE: You can revoke data sharing at any time in the future. Setting the end date to "indefinite", will save you time performing the authorization while working with MicroNOC to qualify your site for Clean Virtual Power.

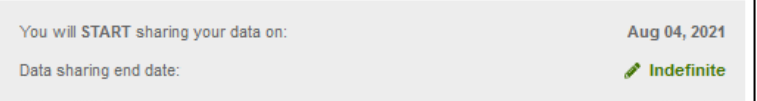

6. Next, check the box for "**Select All Data Types**".

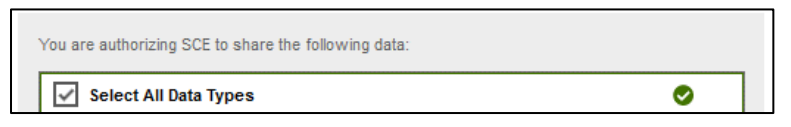

- 7. Ensure "**Monthly**" button is selected for the following data information:
	- **a. Billing Information**
	- **b. Meter Information**

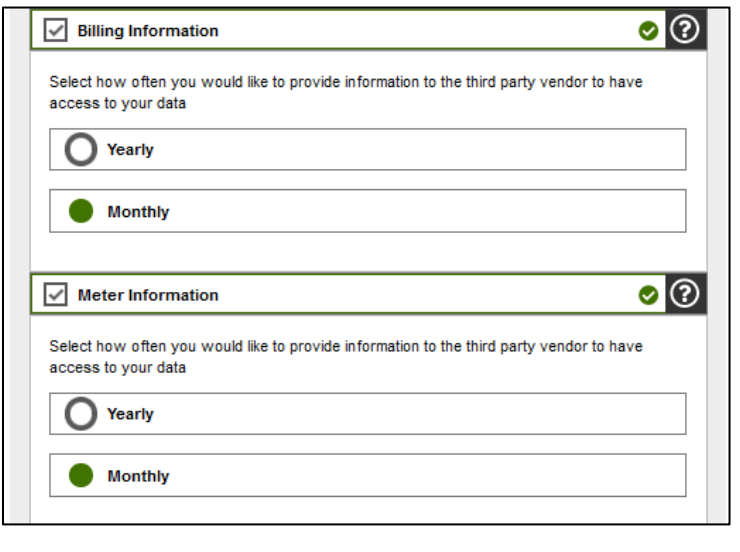

Form SD 1019-1.3 Copyright © 2022 Micronoc Incorporated. ALL RIGHTS RESERVED. Page 2

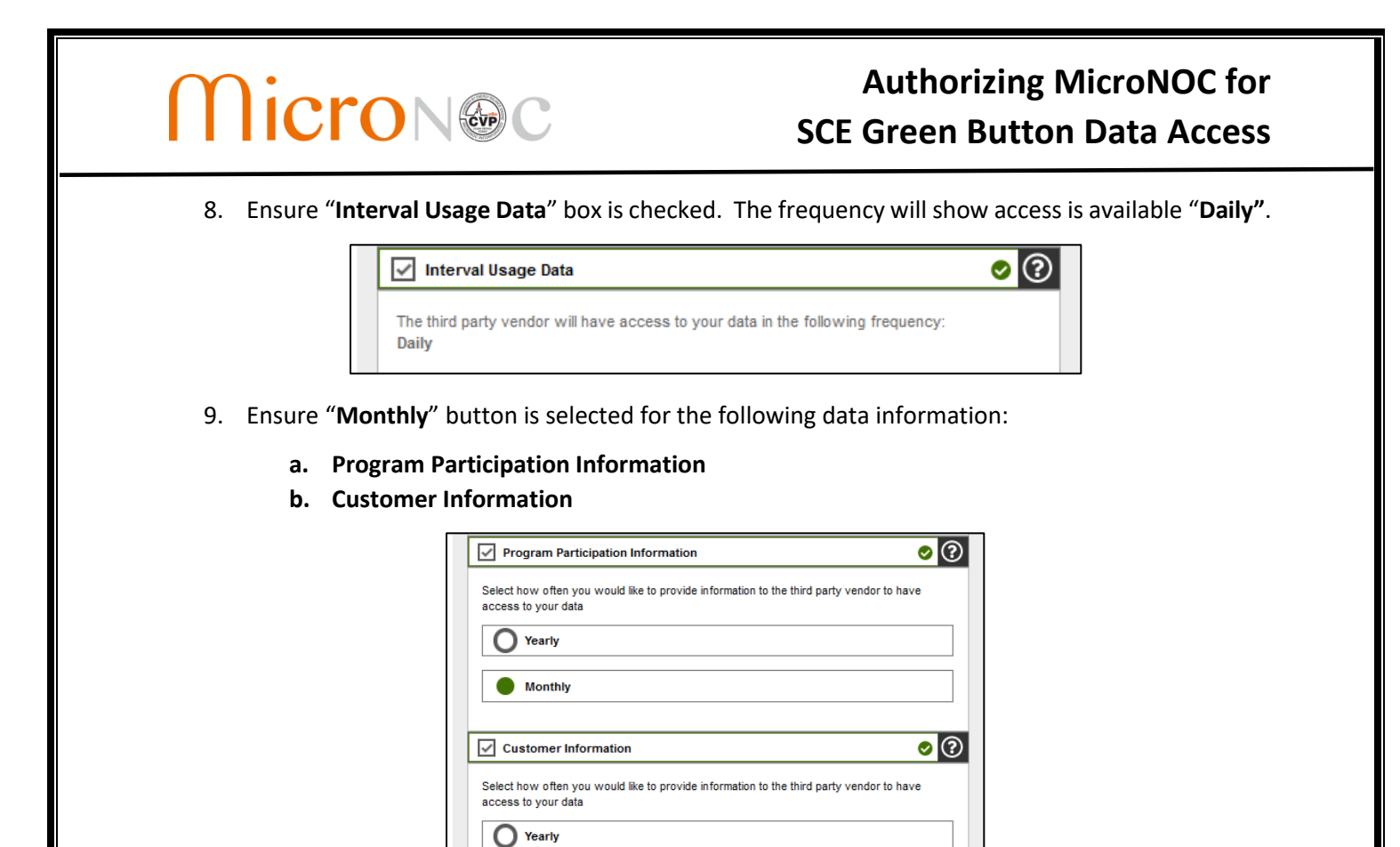

10. Review the terms & conditions, check "**I'm not a robot**", then click "**I agree to authorize**" button.

**Monthly** 

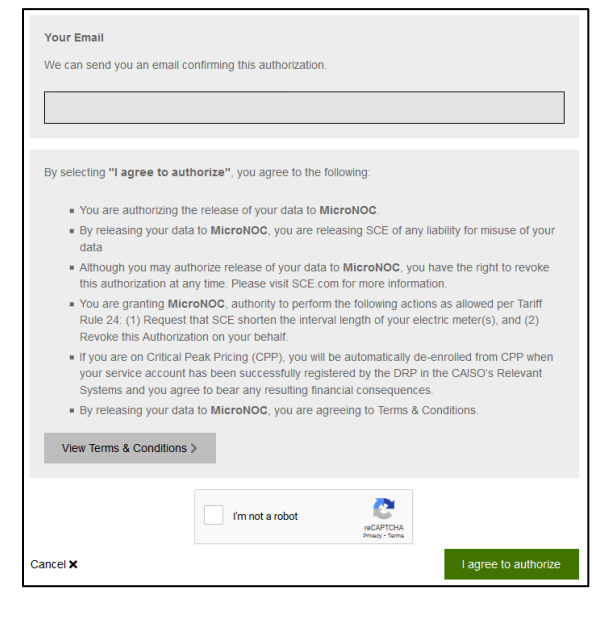

Form SD 1019-1.3 Copyright © 2022 Micronoc Incorporated. ALL RIGHTS RESERVED. Page 3

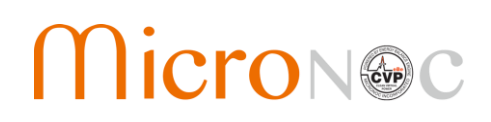

## **Authorizing MicroNOC for SCE Green Button Data Access**

11. *You are almost done.* Click "**Continue >**" when you see the screen shown below.

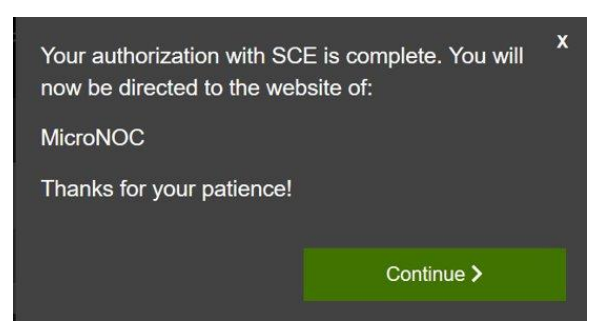

#### **MicroNOC Green Button Data Connection Confirmation**

1. Please enter your "**company name"** and the contact person's "**email address"**. Click "**Connect**".

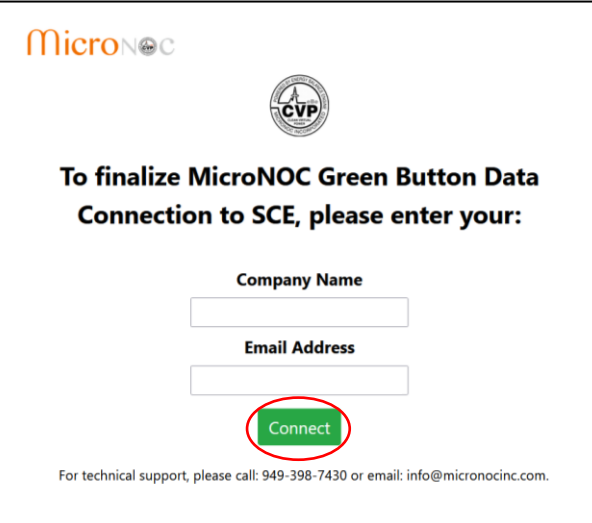

2. You will see the following screen indicating that the registration is complete, and you have successfully connected your SCE Green Button data to enable MicroNOC access.

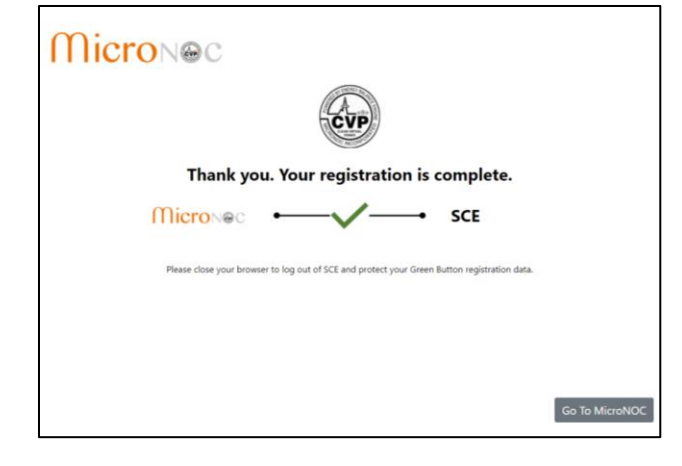

# Micronoc

## **Authorizing MicroNOC for SCE Green Button Data Access**

**Thank you for completing SCE to MicroNOC Green Button Data Connection.** You will receive a confirmation email of this authorization from SCE. MicroNOC will receive your utility data after 24 hours and one of our representatives will contact you shortly.

**When done, please close your browser to log out of SCE and protect your Green Button registration data.**

### **For more information or questions, please contact:**

**Customer Support 949-398-7430**

### **info@micronocinc.com**